# SPA100系列介面卡上的獨特振鈴模式

#### 目標 Ī

本文說明如何在SPA 100系列類比電話介面卡上配置區域語音引數中的振鈴模式。區別性鈴聲 決定了選擇某個鈴聲時電話的聲音。此設定幫助您為不同的號碼自定義鈴聲模式,並且對於調 整鈴聲頻率很有用。

# 適用裝置 Ĩ,

·SPA112 · SPA122

# 軟體版本

·1.3.2-XU(014)

## 獨特的振鈴模式 Ξ

步驟1.登入到Phone Configuration Utility,然後選擇Voice > User 1或User 2。User 1頁面開 啟:

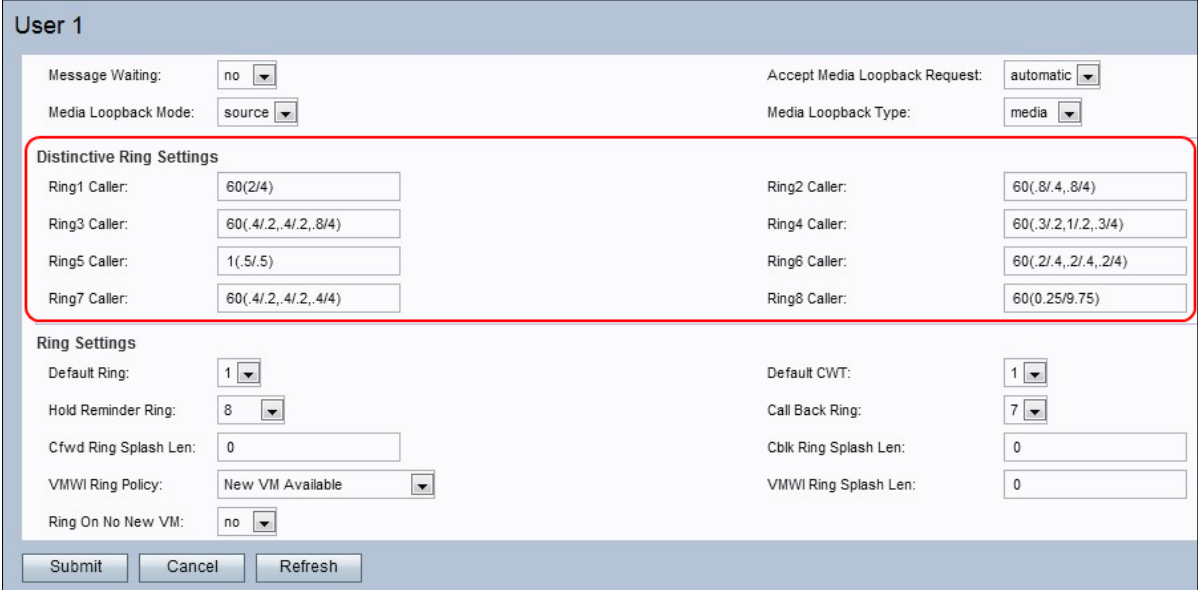

註:用戶1上配置的獨特振鈴模式與使用者2上要進行的配置類似。

步驟2.輸入「Ring1節奏」欄位的值。這是區別環1的節奏指令碼。預設值為60(2/4)。

步驟3.為「Ring2 Cadence」欄位輸入一個值。這是區別環2的節奏指令碼。預設值為 60(.8/.4,.8/4)。

步驟4.為Ring3 Cadence欄位輸入一個值。這是區別環3的節奏指令碼。預設值為 60(.4/.2,.4/.2,.8/4)。

步驟5.為「Ring4 Cadence」欄位輸入值。這是區別環4的節奏指令碼。預設值為 60(.3/.2,1/.2,.3/4)。

步驟6.輸入「Ring5節奏」欄位的值。這是區別環5的節奏指令碼。預設值為1(.5/.5)。

步驟7.為「Ring6 Cadence」欄位輸入一個值。這是區別環6的節奏指令碼。預設值為 60(.2/.4,.2/.4,.2/4)。

步驟8.輸入「Ring7節奏」欄位的值。這是區別環7的節奏指令碼。預設值為 60(.4/.2,.4/.2,.4/4)。

步驟9.輸入「Ring8節奏」欄位的值。這是區別環8的節奏指令碼。預設值為60(0.25/9.75)。

步驟10.按一下Submit以儲存變更內容。